## **DVD: LEGASTHENIE & DYSKALKULIE IV: SPIEL FINDEN**

- Legen Sie die DVD rein
- Die DVD öffnet sich von selbst wenn nicht, gehen Sie auf Start Computer (bei Vista/Windows 7) ODER Start – Arbeitsplatz (bei Windows XP); machen Sie einen Rechtsklick auf das Laufwerk, wo die DVD sich befindet und wählen Sie "Programm installieren oder ausführen"
- Es kann sein, dass einige Fehlermeldungen kommen (nl. dass Sie aufgefordert werden, einige Add-Ons zu installieren – klicken Sie diese einfach weg)
- Sie sollten nun folgendes Fenster sehen:

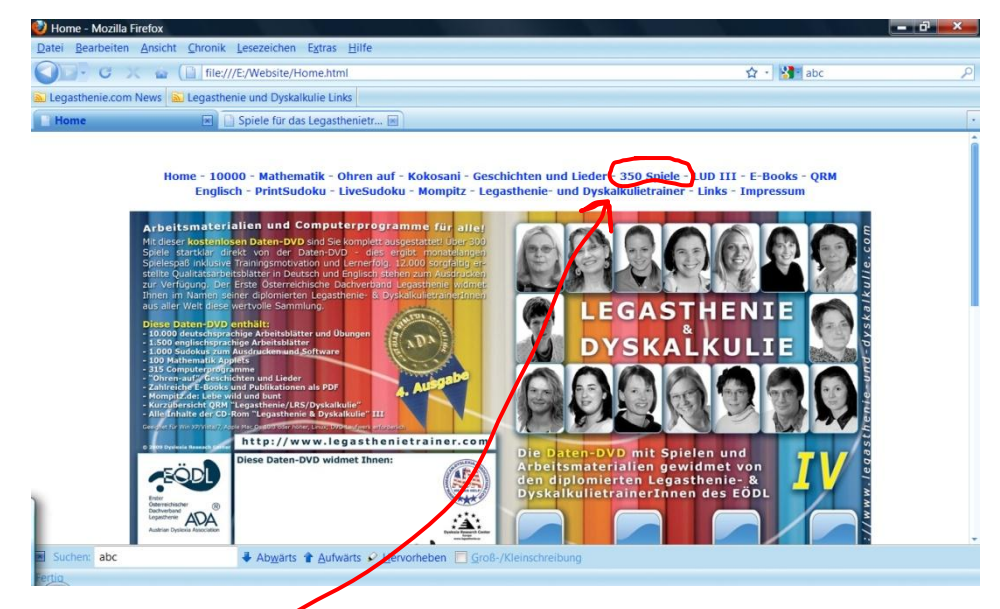

\* Klicken Sie auf "350 Spiele"

Sie sehen folgendes Fenster:

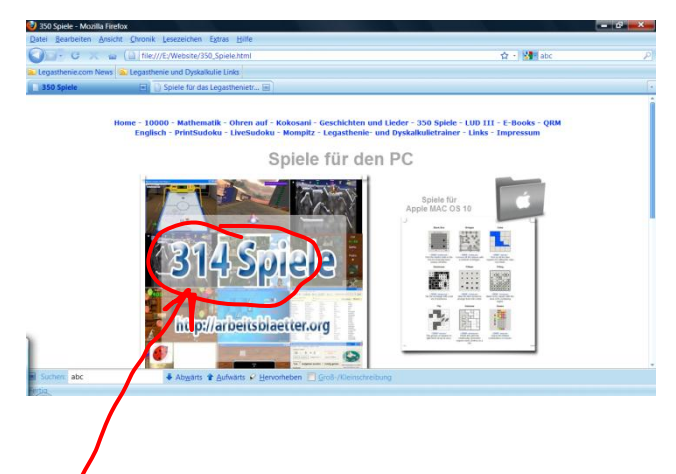

- Klicken Sie auf "314 Spiele"
- Sie sehen folgendes Fenster:

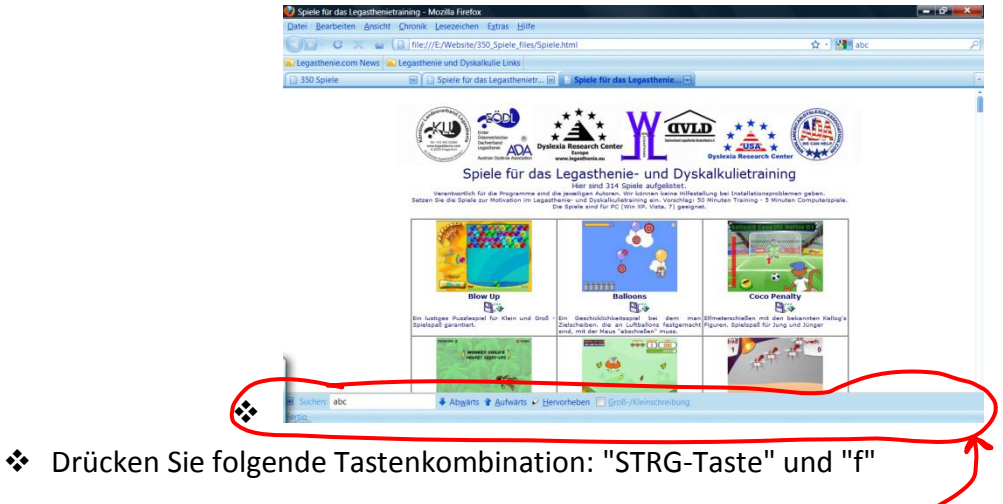

- Es erscheint unten eine Suchleiste
- Da können Sie das gewünschte Spiel eingeben:
- z.B. ABC (für das ABC-Training) und dann "Enter"
- Klicken Sie solange auf "Abwärts", bis Sie das gewünschte Spiel gefunden haben.
- Klicken Sie auf das gewünschte Spiel

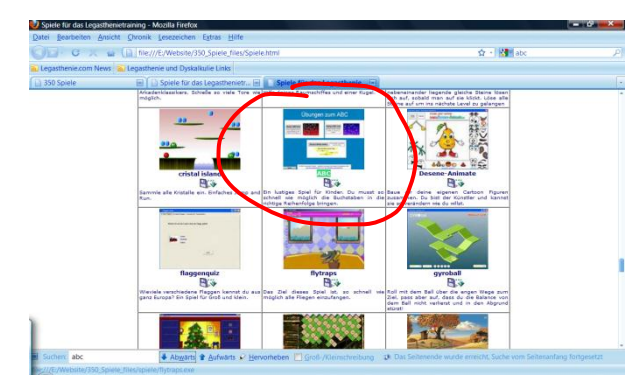

Folgende Meldung erscheint:

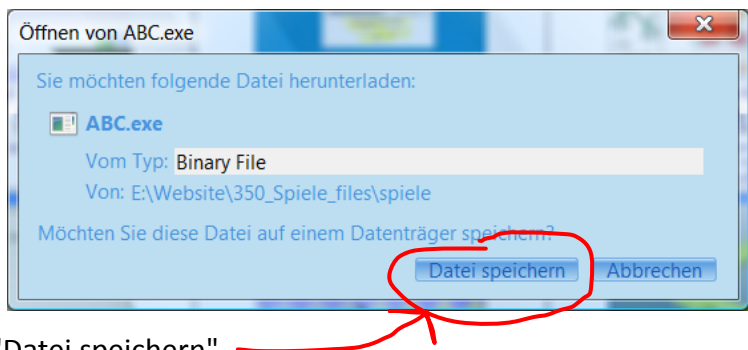

- Klicken Sie auf "Datei speichern"
- Nachdem die Datei gespeichert ist, klicken Sie auf die Datei. Es erscheint folgendes Fenster:

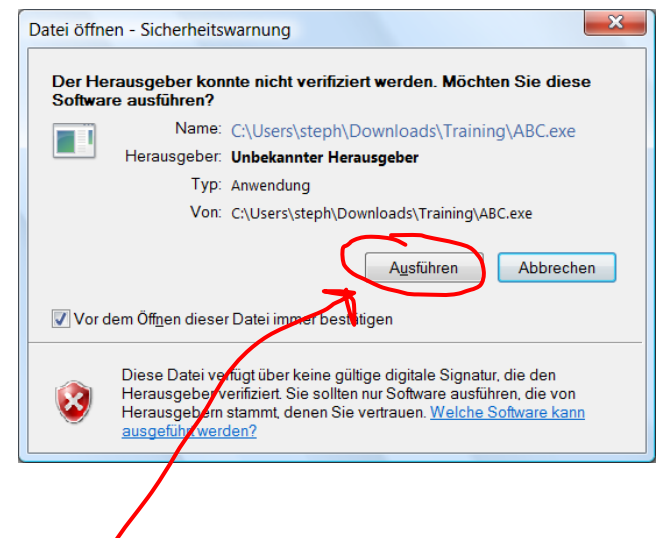

- \* Klicken Sie auf "Ausführen"
- Das Programm wird installiert und öffnet sich.

Das Beste wäre es, wenn Sie auf dem Desktop Ihres Computers oder Laptops einen Ordner ablegen, wo die Spiele und Materialien gespeichert werden. Das machen Sie so:

- Auf dem Desktop machen Sie einen Rechtsklick und wählen "Neu" / "Ordner".
- Geben Sie dem Ordner einen Namen. Ihr Kind weiß dann, wo es die Spiele und Materialien finden kann.